### Retail 360 User Guide

# **Oracle Banking Branch**

Release 14.6.1.0.0

**Part Number F61366-01** 

August 2022

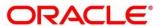

#### Retail 360 User Guide

Oracle Financial Services Software Limited Oracle Park Off Western Express Highway Goregaon (East) Mumbai, Maharashtra 400 063 India

Worldwide Inquiries:

Phone: +91 22 6718 3000 Fax: +91 22 6718 3001

https://www.oracle.com/industries/financial-services/index.html

Copyright © 2021, 2022, Oracle and/or its affiliates. All rights reserved.

Oracle and Java are registered trademarks of Oracle and/or its affiliates. Other names may be trademarks of their respective owners.

U.S. GOVERNMENT END USERS: Oracle programs, including any operating system, integrated software, any programs installed on the hardware, and/or documentation, delivered to U.S. Government end users are "commercial computer software" pursuant to the applicable Federal Acquisition Regulation and agency-specific supplemental regulations. As such, use, duplication, disclosure, modification, and adaptation of the programs, including any operating system, integrated software, any programs installed on the hardware, and/or documentation, shall be subject to license terms and license restrictions applicable to the programs. No other rights are granted to the U.S. Government.

This software or hardware is developed for general use in a variety of information management applications. It is not developed or intended for use in any inherently dangerous applications, including applications that may create a risk of personal injury. If you use this software or hardware in dangerous applications, then you shall be responsible to take all appropriate failsafe, backup, redundancy, and other measures to ensure its safe use. Oracle Corporation and its affiliates disclaim any liability for any damages caused by use of this software or hardware in dangerous applications.

This software and related documentation are provided under a license agreement containing restrictions on use and disclosure and are protected by intellectual property laws. Except as expressly permitted in your license agreement or allowed by law, you may not use, copy, reproduce, translate, broadcast, modify, license, transmit, distribute, exhibit, perform, publish or display any part, in any form, or by any means. Reverse engineering, disassembly, or decompilation of this software, unless required by law for interoperability, is prohibited. The information contained herein is subject to change without notice and is not warranted to be error-free. If you find any errors, please report them to us in writing.

This software or hardware and documentation may provide access to or information on content, products and services from third parties. Oracle Corporation and its affiliates are not responsible for and expressly disclaim all warranties of any kind with respect to third-party content, products, and services. Oracle Corporation and its affiliates will not be responsible for any loss, costs, or damages incurred due to your access to or use of third-party content, products, or services.

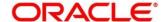

# **Contents**

| 1 | Pref  | ace   |                          | 1  |
|---|-------|-------|--------------------------|----|
|   | 1.1   | Intro | oduction                 | 1  |
|   | 1.2   | Aud   | ience                    | 1  |
|   | 1.3   | Doc   | ument Accessibility      | 1  |
|   | 1.4   |       | of Chapters              |    |
|   | 1.5   |       | ated Documents           |    |
|   | 1.6   |       | abols and Icons          |    |
| 2 | Reta  | -     | 0                        |    |
|   | 2.1   |       | rview                    |    |
|   | 2.2   |       | Started                  |    |
|   | 2.2.  | 1     | Personal Information     | 7  |
|   | 2.2.2 | 2     | Account Information      | 13 |
|   | 2.2.3 | 3     | Pending Activities       | 19 |
|   | 2.2.4 | 4     | Alerts                   | 20 |
|   | 2.2.  | 5     | Pending Requests         | 21 |
|   | 2.2.0 | 6     | Upcoming Events          | 22 |
|   | 2.2.  | 7     | Total Relationship Value | 23 |
|   | 2.2.8 | 3     | Last Five Transactions   | 25 |
|   | 2.2.9 | 9     | Fee Income Products      | 26 |
|   | 2.2.  | 10    | Standing Instructions    | 27 |
|   | 2.2.  | 11    | Offers and Schemes       | 28 |
| 3 | List  | Of M  | enus                     | 29 |

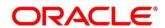

### 1 Preface

### 1.1 Introduction

This guide provides detailed information about the Retail 360 feature.

### 1.2 Audience

This manual is for the Relationship Managers in Retail division of the bank.

## 1.3 Document Accessibility

For information about Oracle's commitment to accessibility, visit the Oracle Accessibility Program website at <a href="http://www.oracle.com/pls/topic/lookup?ctx=acc&id=docacc">http://www.oracle.com/pls/topic/lookup?ctx=acc&id=docacc</a>.

### 1.4 List of Chapters

| Chapter       | Description                                                                                                    |
|---------------|----------------------------------------------------------------------------------------------------|
| Retail 360    | This topic provides an overview of the Retail 360 feature and covers the actions that can be performed in Retail 360. |
| List Of Menus | This topic displays the list of main screens in the document along with its reference.                                |

#### 1.5 Related Documents

- 1. Getting Started User Guide
- 2. Retail Onboarding User Guide

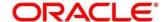

# 1.6 Symbols and Icons

The following symbols/icons are used in this guide:

| Symbol          | Function           |
|-----------------|--------------------|
| $\rightarrow$   | Represents Results |
| u <sup>2</sup>  | Expand view        |
| p <sup>ld</sup> | Minimize           |
| × <sup>p</sup>  | Maximize           |
| ×               | Close              |

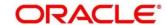

### 2 Retail 360

### 2.1 Overview

Retail 360 is an essential feature which is designed to simplify the work of Relationship Managers (RM) in the bank and save significant amount of time. The customer-specific information displayed in Retail 360 enables the RM to stay up to date about their customers and perform actions that has strict deadlines on time.

Some of the most required information displayed in Retail 360 are:

**Table 1: Customer Demographic Sections** 

| Sections              | Description                                                                  |
|-----------------------|------------------------------------------------------------------------------|
| Account Information   | Account Information on all the customer accounts.                            |
| Standing Instructions | Standing Instructions for automatic debit of loans received by the customer. |
| Alerts                | Alerts on pending activities.                                                |
| Pending Activities    | Pending Activities of both the bank and the customer.                        |
| Pending Requests      | Pending Requests from the customer.                                          |
| Offers and Schemes    | Offers and Schemes availed by the customer.                                  |
| Upcoming Events       | Upcoming Events of the customer.                                             |

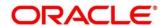

#### 2.2 Get Started

Retail 360 enables the RM to view all the necessary information about the customer from single place. The details displayed in Retail 360 are described in the following sub-sections:

- 2.2.1 Personal Information
- 2.2.2 Account Information
- 2.2.3 Pending Activities
- 2.2.4 Alerts
- 2.2.5 Pending Requests
- 2.2.6 Upcoming Events
- 2.2.7 Total Relationship Value
- 2.2.8 Last Five Transactions
- 2.2.9 Fee Income Products
- 2.2.10 Standing Instructions
- 2.2.11 Offers and Schemes

#### **Prerequisites:**

Before you begin, log in to the application **Home** page. For information on how to log in, refer to the *Getting Started User Guide*.

#### NOTE:

- User should have the required Customer Group Access to View 360 of a party within a customer access group. For more details, refer to Oracle Banking Common Core User Guide, Oracle Banking Security Management System User Guide, and Retail Onboarding User Guide.
- User should have the required Personal Identifiable Information (PII) access to view party information, if PII fields are configured. For more details, refer to Oracle Banking Security Management System User Guide, and Retail Onboarding User Guide.

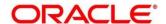

### To view the customer details, perform the following steps:

- 1. On the Home page, click **Party Services**. Under **Party Services**, click **View 360**.
  - ightarrow The **View 360** screen is displayed.

Figure 1: View 360

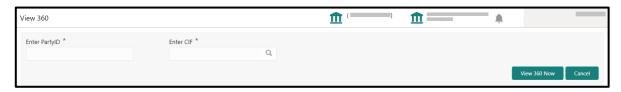

3. On the **View 360** screen, specify the fields. For more information on fields, refer to the field description table.

Table 2: View 360 - Field Description

| Field          | Description                                   |
|----------------|-----------------------------------------------|
| Enter Party ID | Specify the party ID of the desired customer. |
| Enter CIF      | Specify the CIF of the desired customer.      |

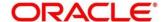

#### 4. Click View 360 Now.

→ The **Retail 360** page is displayed.

Figure 2: Retail 360

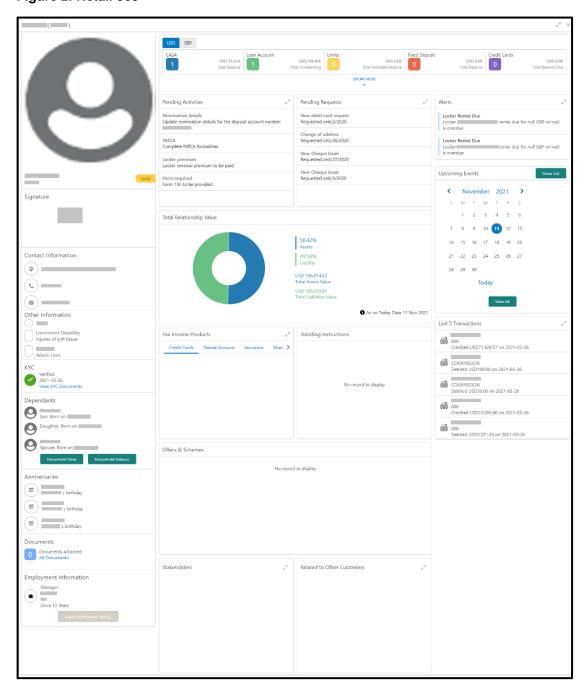

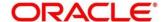

### 2.2.1 Personal Information

In the left pane of Retail 360 page, personal information about the customer are displayed. The following table describes the different sections in the left pane:

**Table 3: Personal Information Tile** 

| Sections in Left Pane  | Description                                                                                      |
|------------------------|--------------------------------------------------------------------------------------------------|
| Profile Picture        | Displays the picture, name, and unique ID of the customer.                                       |
| Signature              | Displays the signature of the customer in bank records.                                          |
| Contact Information    | Displays the communication address, contact number, and email address of the customer.           |
| Other Information      | Displays the name in local language, details of special needs, and relationship manager details. |
| кус                    | Indicates the KYC compliance status of the customer.                                             |
| Dependents             | Displays the dependent details of the customer.                                                  |
| Anniversaries          | Displays the anniversary details of the customer and their dependents.                           |
| Documents              | Displays the documents submitted by the customer.                                                |
| Employment Information | Displays the employment details of the customer.                                                 |

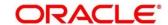

Before you begin, open the Retail 360 page. For more information, refer to Get Started.

Perform the following steps to view the personal information:

- 1. On the Retail 360 page, in the **Dependents** section, click **Household View** to view the dependent information in the tree view.
  - → The **Household View** window is displayed.

Figure 3: Household View

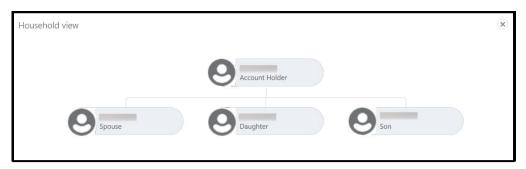

2. Click the icon to exit the **Household View** window.

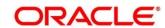

- 3. On the Retail 360 page, in the **Dependents** section, click **Household Balance** to view the balance in all the dependent accounts.
  - → The **Household Balance** window is displayed.

Figure 4: Household Balance

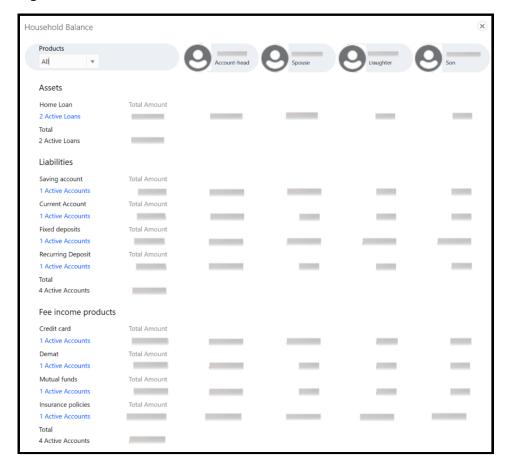

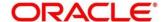

- 4. Select the **Products** from the drop-down list. The options available are:
  - All
  - Assets
  - Liabilities
  - Fee Income Products
    - → The system displays the balance details specific to selected product.

Figure 5: Household Balance in Selected Product

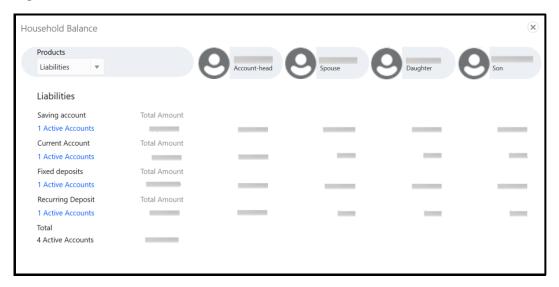

5. Click the icon to exit the **Household Balance** window.

Figure 6: Documents

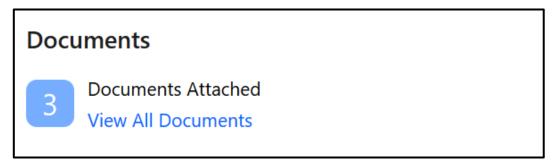

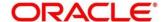

- 6. On the Retail 360 page, in the **Documents** section, click **View All Documents** to view details about all the documents submitted by the customer.
  - → The **Documents** window is displayed.

Figure 7: Documents

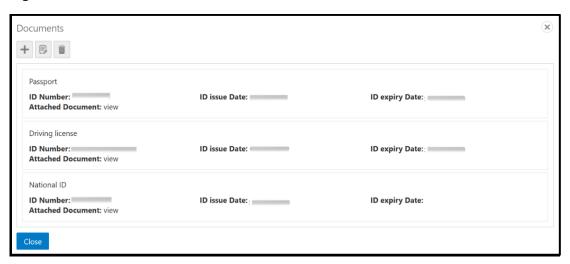

7. Click the icon to exit the **Documents** window.

**Figure 8: Employment Information** 

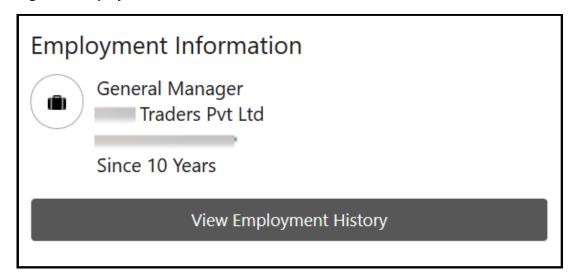

- 8. On the Retail 360 page, in the **Employment Information** section, click **View Employment History** to view the employment details.
  - → The **Employment** window is displayed.

Figure 9: Employment

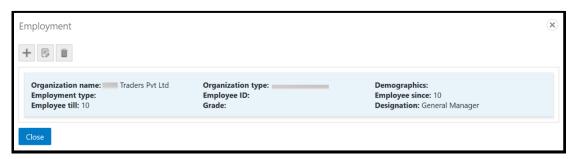

9. Click the sicon to exit the **Employment** window.

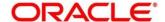

#### 2.2.2 Account Information

Balance and outstanding information of all the customer accounts such as CASA, Loan Account, Limits, Fixed Deposit, Credit Cards, Recurring Deposit, Demat Account, Mutual Funds, Insurance Policies, and Lockers are displayed at the top of Retail 360 page.

Figure 10: Account Information - Basic View

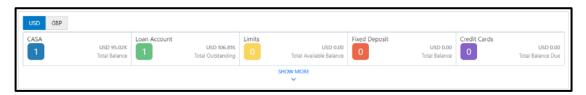

Before you begin, open the Retail 360 page. For more information, refer to Get Started.

Perform the following steps to view the account information of the customer accounts:

#### 1. Click SHOW MORE.

→ The expanded view of account information is displayed.

Figure 11: Account Information - Expanded View

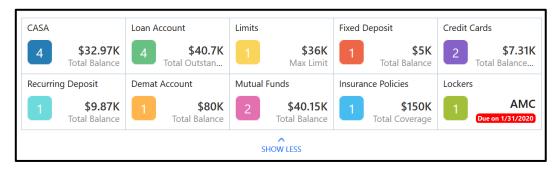

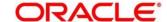

- Click on the account count number in CASA section to view the detailed information about CASA.
  - → The **CASA Information** window is displayed.

Figure 12: CASA Information

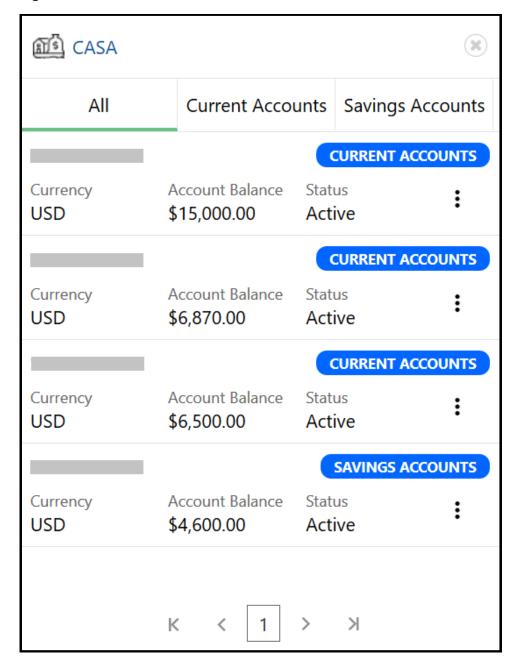

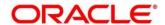

- 3. Click the Current Accounts tab to view only the current account details.
  - → The Current Accounts window is displayed.

**Figure 13: Current Accounts** 

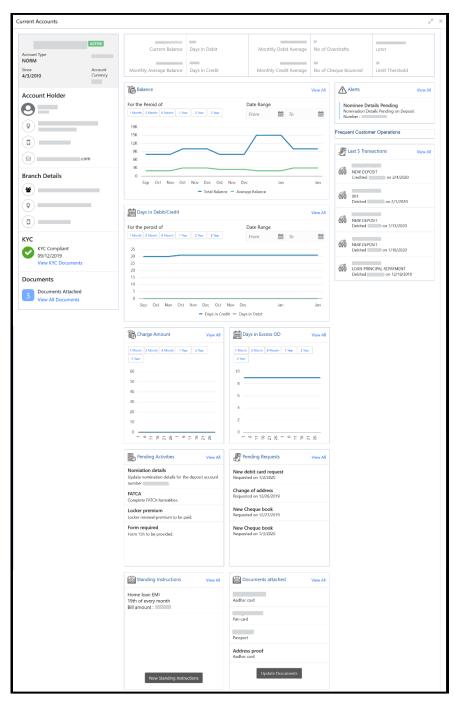

NOTE: You can also view only savings account details in the Savings Accounts tab.

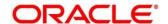

- 4. In case of an unauthorized overdraw.
  - → The system displays the notification in the CASA widget to indicate number of accounts that have unauthorized overdraft.

Figure 14: CASA Account

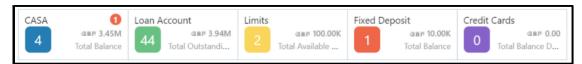

- 5. On the Retail 360 page, under the **CASA** account information section, click on notification.
  - → Accounts with unauthorized overdraft is displayed in the **Overdraft** window.

Figure 15: CASA Information with unauthorized overdraft

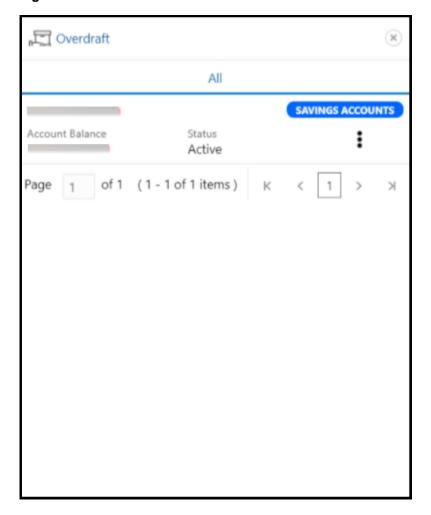

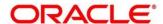

- 6. On the **Overdraft** window, click on the account number.
  - → The **Account Balances** window is displayed.

Figure 16: Account Balances

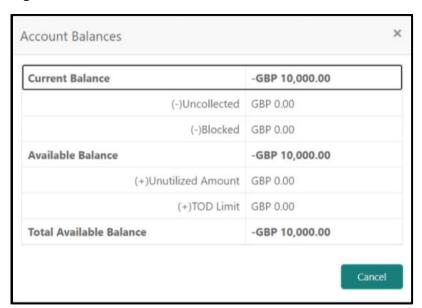

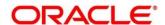

- 7. On the Retail 360 page, under the account information section, click **Loan Account** to view the loan account details.
  - → The Loan Account window is displayed.

Figure 17: Loan Account

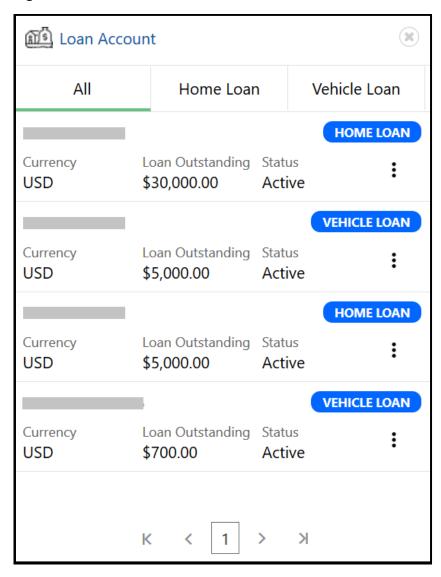

**NOTE:** By default, the details are displayed for all the loan accounts. You can also click on the corresponding tab to view details about the specific loan. For example, to view details about the vehicle loan, click the **Vehicle Loan** tab.

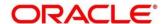

### 2.2.3 Pending Activities

In this tile, activities that are pending from both the RM and the customer are displayed. The RM can view these activities and make necessary actions based on the criticality.

Figure 18: Pending Activities

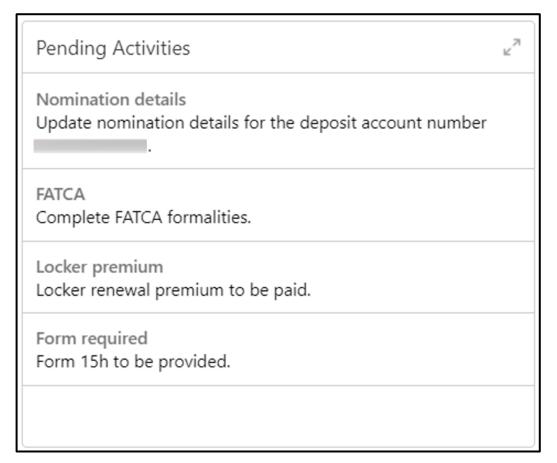

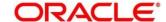

#### 2.2.4 Alerts

Items that requires immediate action, such as payment overdue, are displayed in the **Alerts** tile. By periodically monitoring this section, the RM can well prioritize their actions to be performed.

Figure 19: Alerts

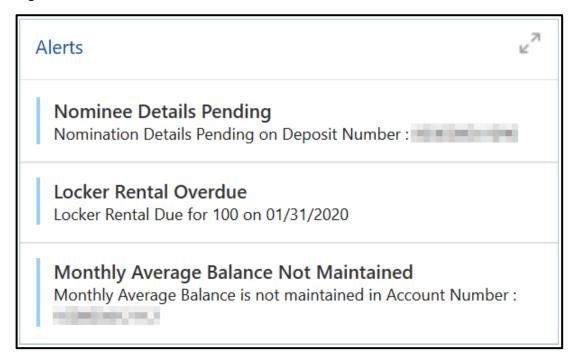

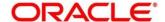

## 2.2.5 Pending Requests

Requests that are made by the customers and not yet responded by the bank are displayed in this tile.

Figure 20: Pending Requests

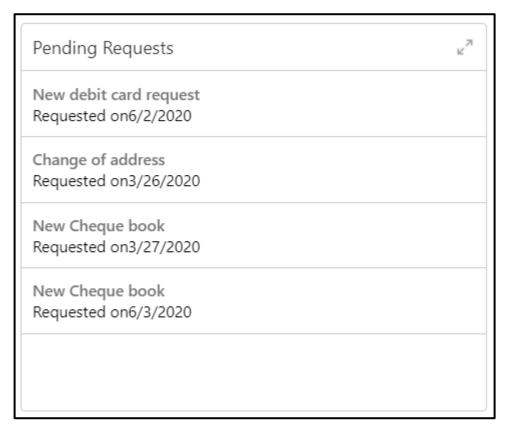

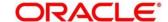

## 2.2.6 Upcoming Events

This tile displays the schedule of the customer based on their activities.

Figure 21: Upcoming Events

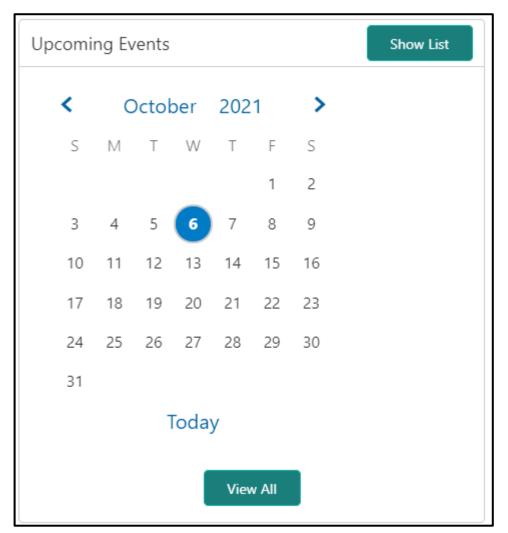

The following options are available to view the required details.

**Table 4: Upcoming Events - Options** 

| Option    | Description                                                   |
|-----------|---------------------------------------------------------------|
| Show List | Click <b>Show List</b> to view the upcoming events as a list. |
| View All  | Click View All to view all the upcoming events.               |

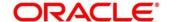

## 2.2.7 Total Relationship Value

The total value of relationship between the customer and the bank in terms of assets and liability is displayed in this tile.

Total Relationship Value

50.24%
Assets
49.76%
Liability

Total Assets Value

Total Liabilities Value

Figure 22: Total Relationship Value

Before you begin, open the Retail 360 page. For more information, refer to Get Started.

Perform the following steps to view the details of total relationship value:

- 1. On the relationship chart, click on the liability portion to view only the liability value.
  - → The liability chart is displayed in the **Liabilities** window.

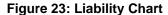

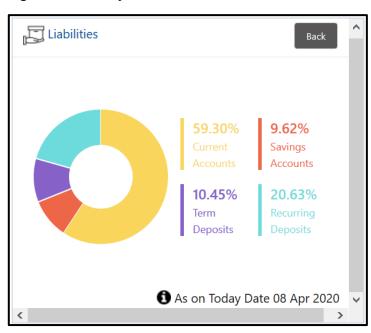

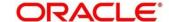

- 2. Click **Back** to view the relationship chart on the Retail 360 page.
- 3. On the relationship chart, click on the assets portion to view only the assets value.
  - → The assets chart is displayed in the **Assets** window.

Figure 24: Assets Chart

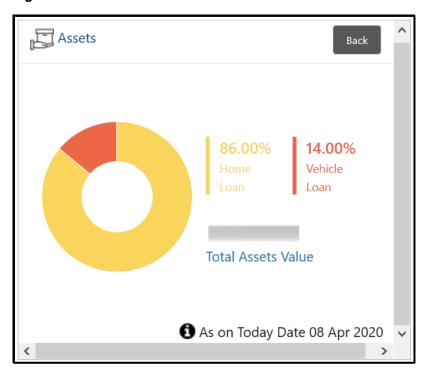

4. Click **Back** to view the relationship chart on the Retail 360 page.

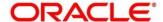

### 2.2.8 Last Five Transactions

This tile displays information about the last five transactions done by the customers.

**Figure 25: Last Five Transactions** 

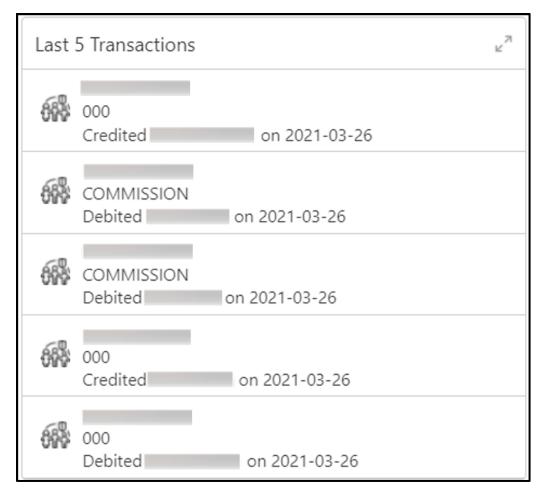

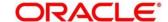

### 2.2.9 Fee Income Products

In Retail 360, Products through which the bank is gaining income from the customer are grouped and listed in **Fee Income Products** tile.

Figure 26: Fee Income Products

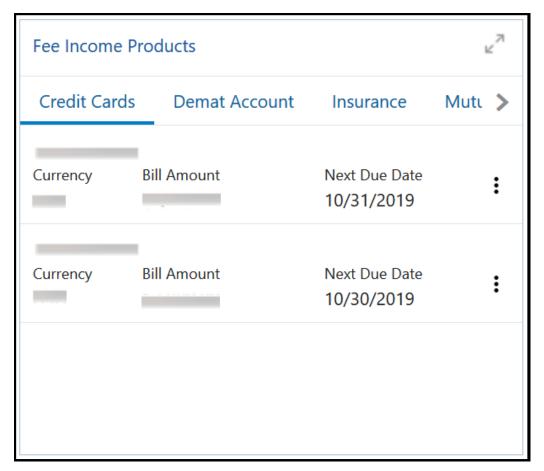

You can select one of the following tabs to view the required details.

**Table 5: Fee Income Products - Options** 

| Tab           | Description                                                 |
|---------------|-------------------------------------------------------------|
| Credit Cards  | Click on this tab to view the details of the credit cards.  |
| Demat Account | Click on this tab to view the details of the demat account. |

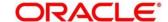

| Tab          | Description                                                |
|--------------|------------------------------------------------------------|
| Insurance    | Click on this tab to view the details of the insurance.    |
| Mutual Funds | Click on this tab to view the details of the mutual funds. |

### 2.2.10 Standing Instructions

Standing instructions set for the customer accounts are displayed in this tile. In addition to viewing existing instructions, the RMs can easily create new standing instructions from this tile. The following figure shows a sample of this tile. Users can select **New Standing Instructions** to create a new standing instruction.

Figure 27: Standing Instructions

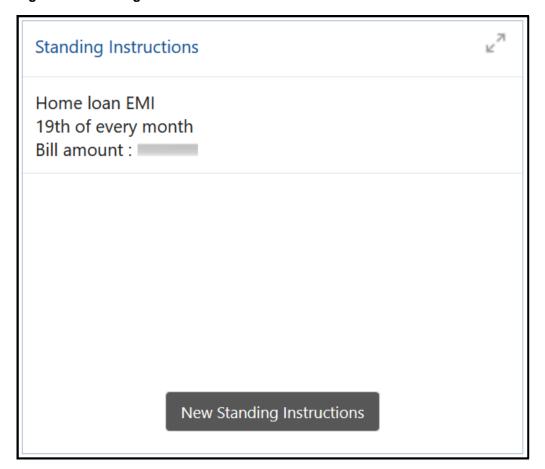

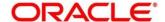

#### 2.2.11 Offers and Schemes

This tile displays all the offers and schemes that are already availed by the customers. Knowing the customer's existing offers and schemes helps the RM in promoting different products.

Figure 28: Offers and Schemes

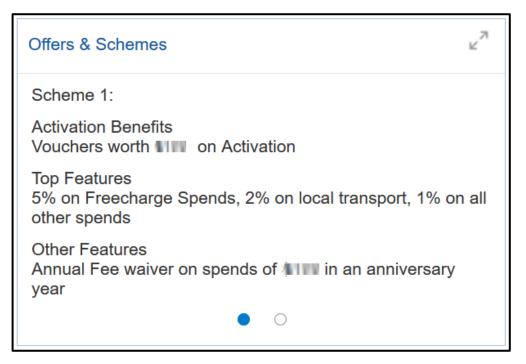

Figure 29: Offers and Schemes – Expanded View

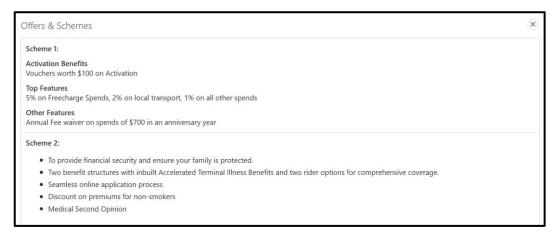

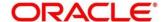

### 3 List Of Menus

- 1. Account Information Account Information (pg. 13)
- 2. Alerts Alerts (pg. 20)
- 3. Fee Income Products Fee Income Products (pg. 26)
- 4. Last Five Transactions Last Five Transactions (pg. 25)
- 5. Offers and Schemes Offers and Schemes (pg. 28)
- 6. Pending Activities Pending Activities (pg. 19)
- 7. Pending Requests Pending Requests (pg. 21)
- 8. Personal Information Personal Information (pg. 7)
- 9. Standing Instructions Standing Instructions (pg. 27)
- 10. Total Relationship Value Total Relationship Value (pg. 23)
- 11. Upcoming Events *Upcoming Events (pg. 22)*

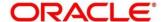